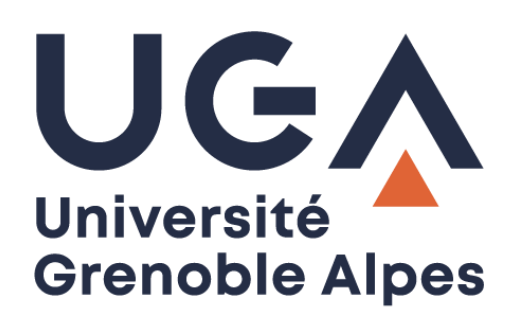

# CloudUGA

Stockage sécurisé, synchronisation de fichiers et édition collaborative

**Procédure à destination des personnels**

**DGD SI - Université Grenoble Alpes [https://services-numeriques.univ-grenoble-alpes.fr](https://services-numeriques.univ-grenoble-alpes.fr/)** Assistance 04 57 4**2 13 13** – **[help@univ-grenoble-alpes.fr](mailto:help@univ-grenoble-alpes.fr)**

# Table des matières

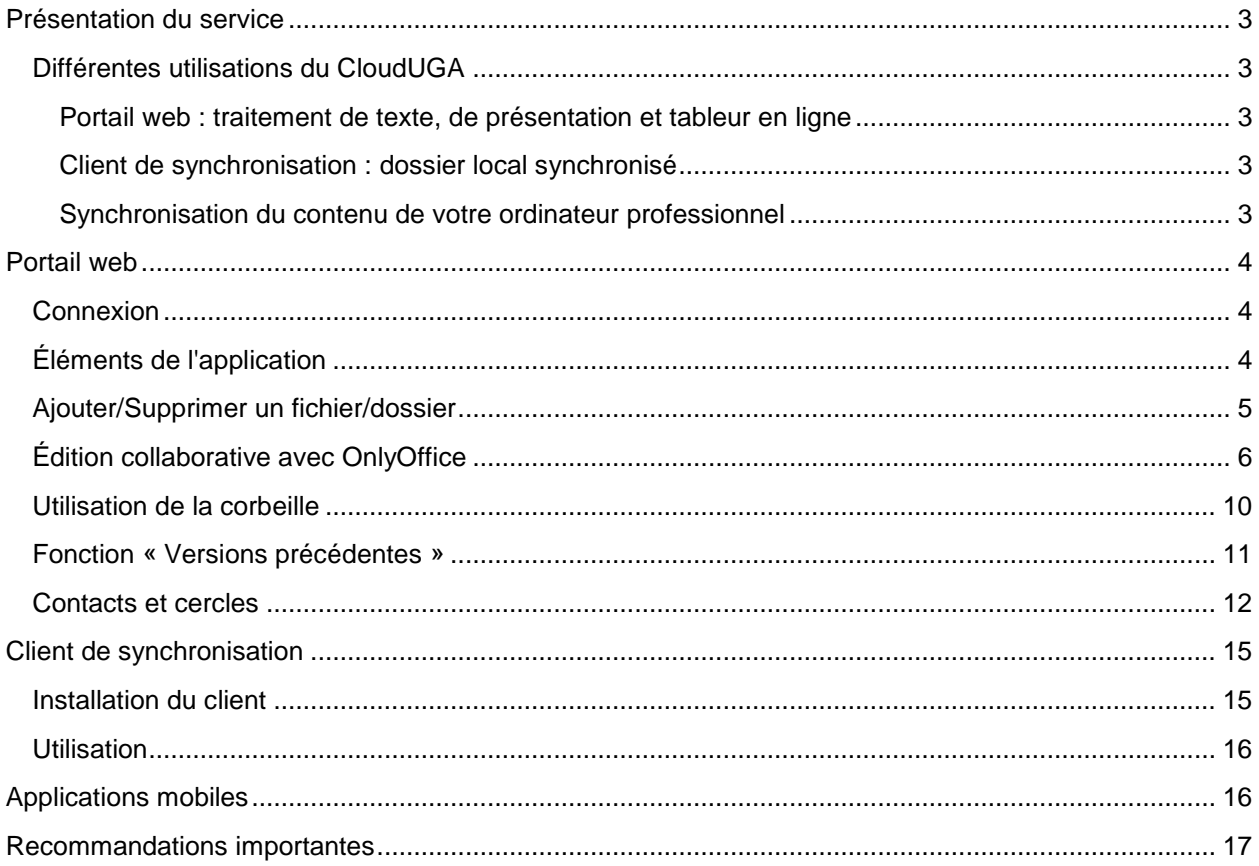

# <span id="page-2-0"></span>**Présentation du service**

L'Université Grenoble Alpes vous propose un service de type « cloud », basé sur le logiciel libre NextCloud, et associé à la suite OnlyOffice. Il est baptisé "CloudUGA" et vous permet le stockage, la synchronisation et l'édition collaborative en temps réel de vos fichiers.

Chaque utilisateur, personnel de l'Université, dispose d'un espace sécurisé et personnel de 50 Go pour stocker ses données. Ces données sont accessibles de plusieurs manières :

- Le portail web ;
- L'explorateur de fichiers via le client de synchronisation ;
- L'application mobile Android/iOS.

## <span id="page-2-1"></span>**Différentes utilisations du CloudUGA**

#### <span id="page-2-2"></span>**Portail web : traitement de texte, de présentation et tableur en ligne**

Il est possible d'utiliser le CloudUGA pour la création et la modification de documents texte, tableur et de présentation ainsi que pour travailler de manière collaborative en temps réel directement en ligne depuis le portail web à l'adresse [https://cloud.univ-grenoble-alpes.fr](https://cloud.univ-grenoble-alpes.fr/) (connectez-vous avec vos identifiants professionnels habituels).

#### <span id="page-2-3"></span>**Client de synchronisation : dossier local synchronisé**

CloudUGA peut également être utilisé comme un Dropbox en créant un dossier local sur votre ordinateur, tous les fichiers mis dedans seront synchronisés. Vous pourrez ainsi retrouver vos documents sur tous les terminaux sur lesquels le dossier est connecté ainsi que sur le portail web.

#### <span id="page-2-4"></span>**Synchronisation du contenu de votre ordinateur professionnel**

La synchronisation du contenu de votre ordinateur fonctionne de la même manière que le dossier local sauf qu'il est possible de choisir les dossiers de votre ordinateur à synchroniser comme votre « Bureau » ou vos « Documents ». Bien que l'application NextCloud installée sur votre ordinateur vous permette de choisir les dossiers à synchroniser, vos techniciens DGD SI préconisent de ne pas trop modifier le paramétrage qu'ils ont mis en place pour vous, au risque de dépasser votre quota de stockage et de perdre des données.

# <span id="page-3-0"></span>**Portail web**

#### <span id="page-3-1"></span>**Connexion**

La manière la plus simple d'accéder à son espace personnel CloudUGA est d'utiliser un navigateur web et de se rendre à l'adresse suivante :<https://cloud.univ-grenoble-alpes.fr/>

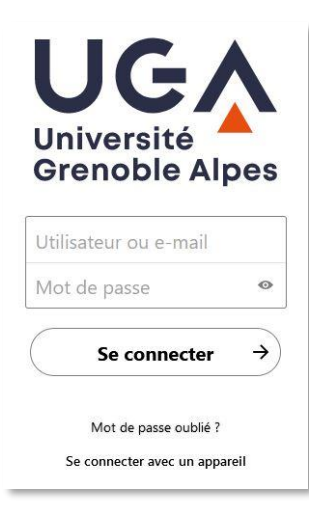

L'authentification utilise les identifiants AGALAN UGA habituels.

## <span id="page-3-2"></span>**Éléments de l'application**

Au centre de la fenêtre, vous retrouvez vos dossiers et fichiers. Lors de la première connexion, des dossiers types, ainsi qu'une documentation (en anglais) sont présents dans votre répertoire personnel. Ces derniers permettent d'avoir un minimum de contenu pour découvrir l'interface, vous pouvez les supprimer si vous le souhaitez.

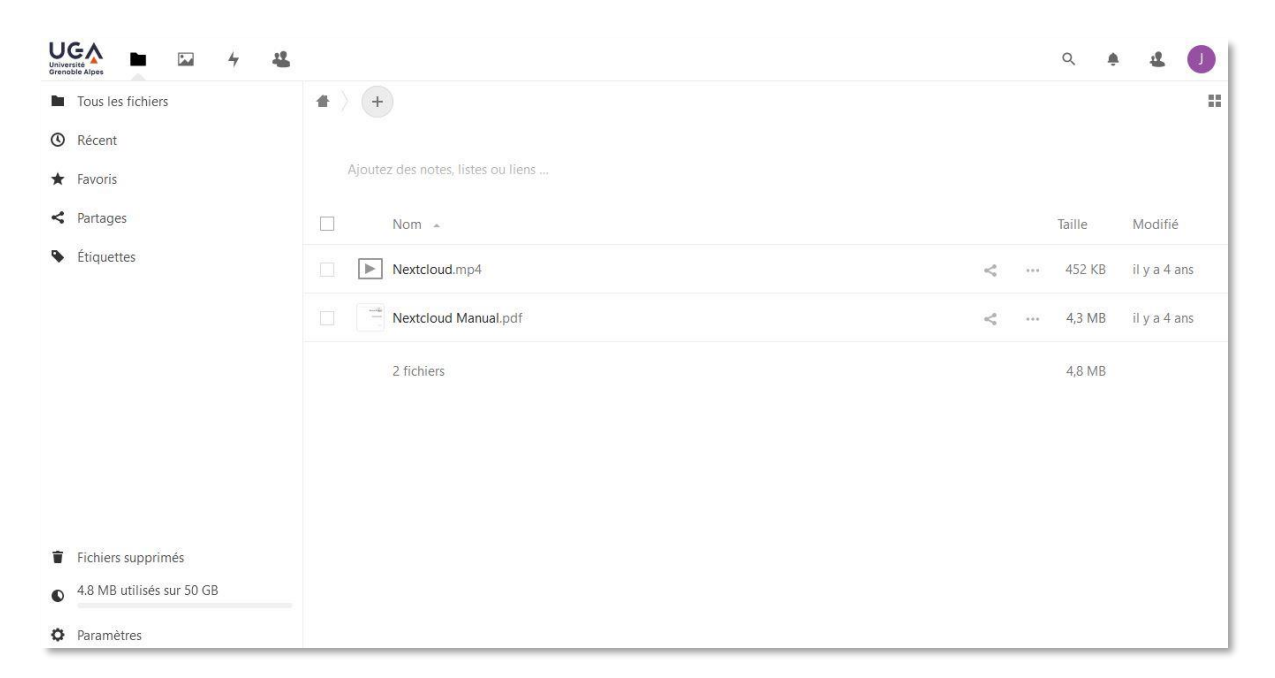

## <span id="page-4-0"></span>**Ajouter/Supprimer un fichier/dossier**

Pour ajouter des fichiers, et créer des dossiers afin d'organiser votre espace personnel, localiser le bouton « + » qui se situe au-dessus de la liste de vos fichiers.

- $+$  $\triangle$  Envoyer un fichier Nouveau dossier Nouveau fichier texte Nouveau document Nouvelle feuille de calcul Nouvelle présentation Nouveau modèle de formulaire
- « Envoyer un fichier » vous permet de sélectionner et d'envoyer un fichier situé sur votre ordinateur dans votre espace personnel CloudUGA ;
- « Nouveau dossier » vous permet, comme son nom l'indique, de créer un nouveau dossier ;
- « Nouveau fichier texte » vous permet, comme son nom l'indique également, de créer un nouveau fichier en format texte ;
- « Nouveau document », « Nouvelle feuille de calcul » et « Nouvelle présentation » vous permettent de créer des documents au format Word (.docx), Excel (.xlsx) et PowerPoint (.pptx) ;
- « Nouveau modèle de formulaire », vous permet de créer des modèles de formulaire au format DOCXF. Pour en savoir plus sur cette possibilité, [consultez le site de Onlyoffice.](https://www.onlyoffice.com/blog/fr/2022/03/formulaires-onlyoffice-explication-des-nouveaux-formats-oform-et-docxf/)

Pour supprimer un fichier ou un dossier, cliquez sur les trois points à droite de l'élément, puis cliquez sur « Supprimer le fichier ».

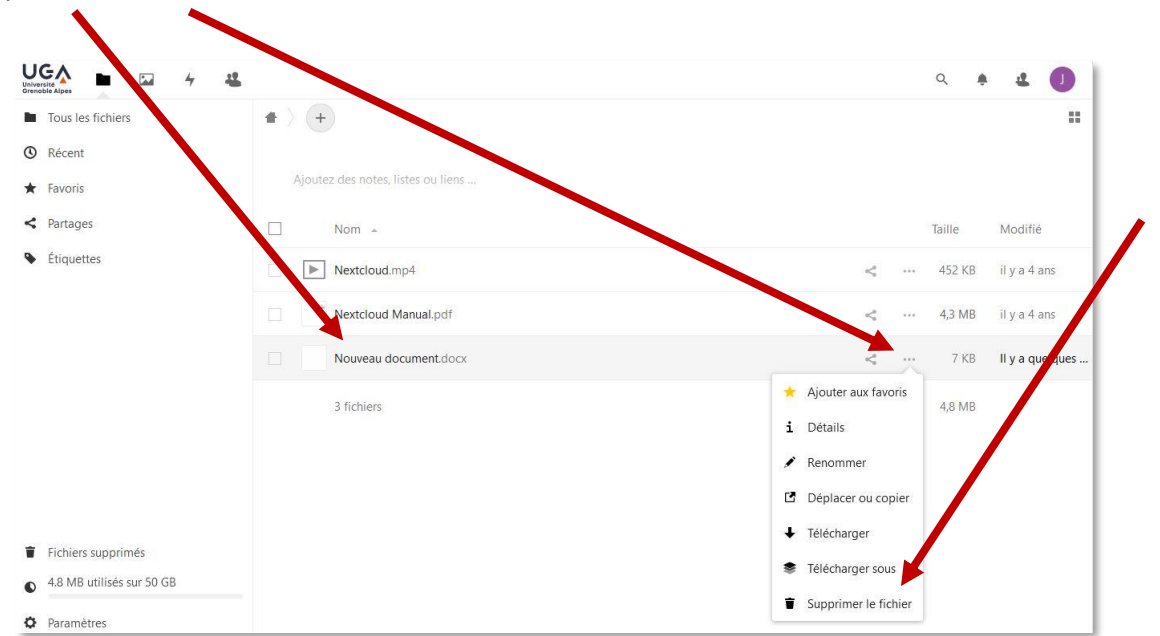

**DGD SI - Université Grenoble Alpes [https://services-numeriques.univ-grenoble-alpes.fr](https://services-numeriques.univ-grenoble-alpes.fr/)** Assistance 04 57 4**2 13 13** – **[help@univ-grenoble-alpes.fr](mailto:help@univ-grenoble-alpes.fr)** En cas de suppression par erreur, un mécanisme de corbeille vous permet de restaurer les fichiers/dossiers supprimés. Voir [Utilisation de la corbeille.](#page-9-0)

Pour déplacer un fichier ou un dossier, vous pouvez utiliser la fonction glisser-déposer à l'aide de la souris, comme vous le feriez dans votre explorateur de fichiers habituel.

Un mécanisme d'aperçu est disponible et vous permet de lire directement un certain nombre de fichiers :

- Les fichiers de type PDF ;
- Les vidéos (dans la limite des formats reconnus) ;
- Les images (dans la limite des formats reconnus) ;
- Les fichiers texte (fichiers bruts (.txt) et édition des fichiers Microsoft Office).

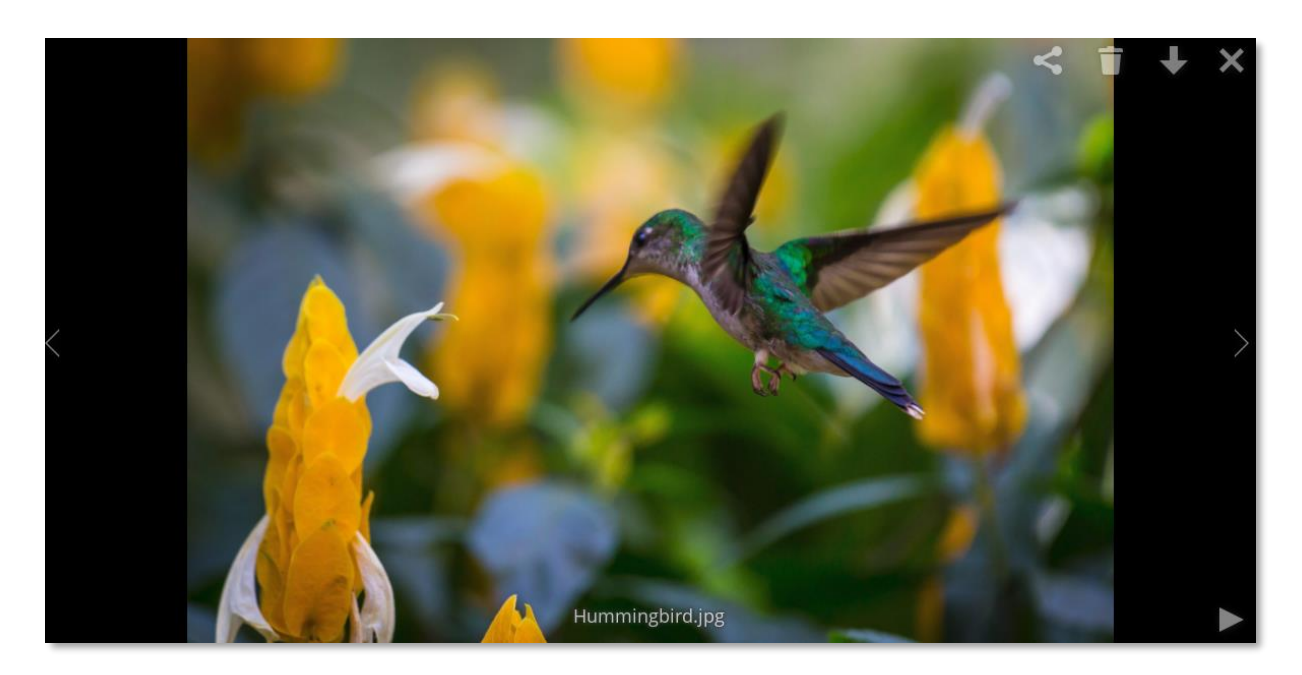

## <span id="page-5-0"></span>**Édition collaborative avec OnlyOffice**

OnlyOffice a été associé au CloudUGA afin de vous permettre d'éditer certains types de fichiers en simultané avec d'autres collègues de manière collaborative.

**Attention** : seuls les fichiers de la suite Microsoft Office aux formats Word (.docx) pour le texte, Excel (.xlsx) pour les feuilles de calcul et PowerPoint (.pptx) pour les présentations, peuvent être édités de manière collaborative en temps réel.

Pour les autres fichiers comme les fichiers OpenOffice (.odt par exemple) ou les anciennes versions de la suite Microsoft Office (.doc par exemple), vous pouvez les éditer dans OnlyOffice, mais pas travailler dessus de manière collaborative en temps réel. Si vous souhaitez pouvoir le faire, vous devrez préalablement convertir votre fichier en .docx, .xlsx ou .pptx.

Vous pouvez faire cette conversion depuis votre espace CloudUGA, en cliquant sur les points de suspension à droite de votre fichier à convertir puis en cliquant sur « Convertir avec ONLYOFFICE ». Votre fichier sera alors copié au format approprié.

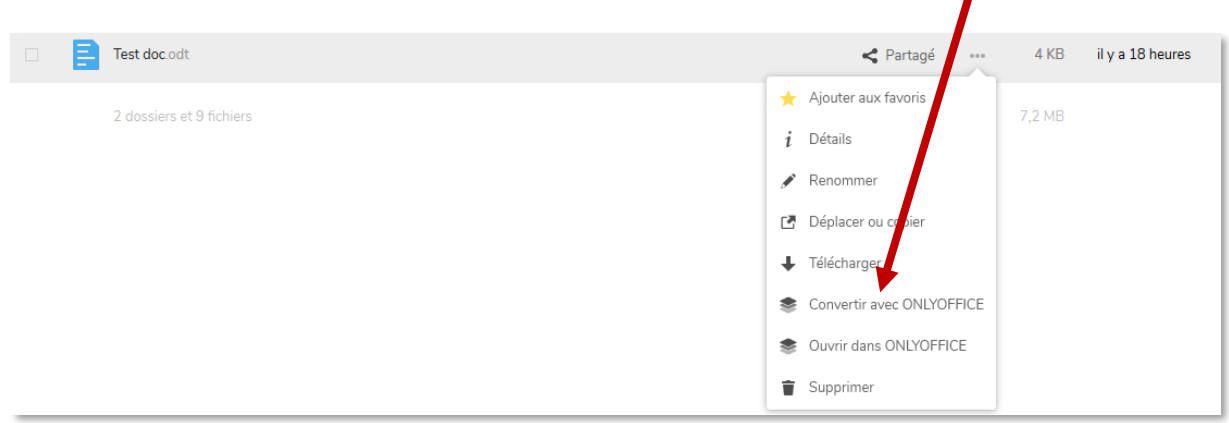

Si vous souhaitez utiliser la fonction d'édition collaborative en temps réel depuis le CloudUGA, vous pouvez choisir un fichier de la suite Microsoft Office déjà présent dans votre espace ou ajouter un nouveau fichier situé sur votre ordinateur (cf. chapitre [Ajouter/Supprimer un fichier/dossier\)](#page-4-0).

Pour mettre en place une édition collaborative :

- Si le fichier est créé par vous, vous devez partager votre fichier avec votre (vos) collègue(s). Pour ce faire, cliquez sur l'icône de partage à droite de votre fichier, puis renseignez le nom de la personne avec qui vous souhaitez partager le document et cliquez sur son nom. Procédez de la même manière si vous devez partager le fichier avec plusieurs collègues.

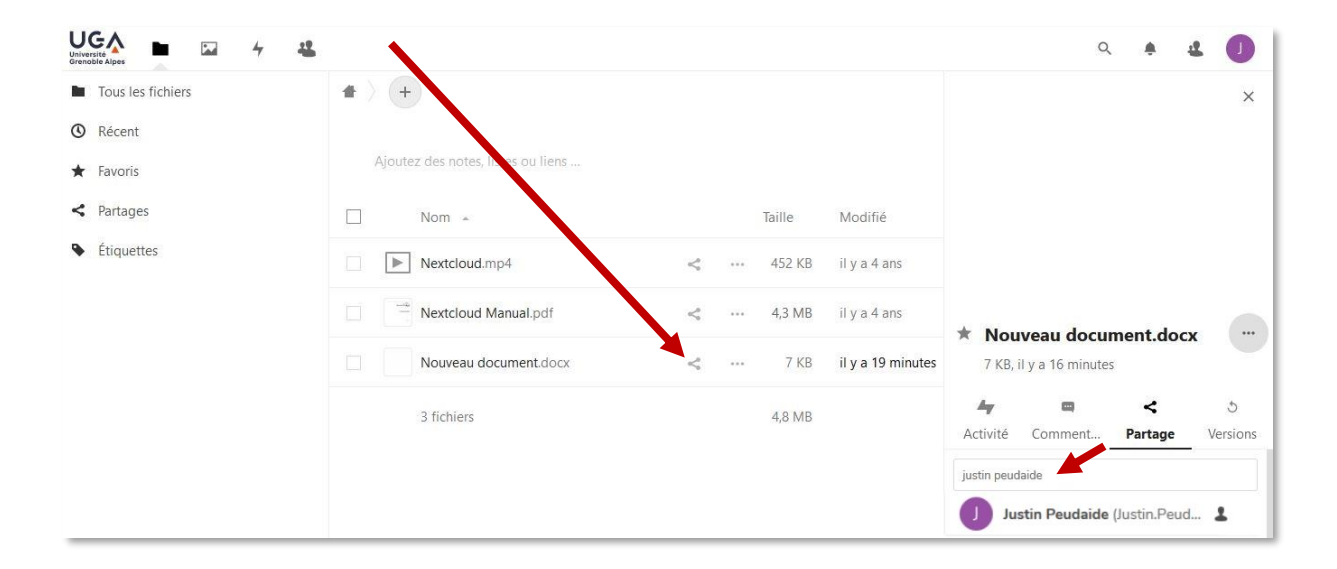

Le partage est effectué. Vous pouvez affiner les droits des personnes avec qui vous avez partagé votre fichier en cliquant sur les points de suspension à droite du nom de la personne, et en cochant ou non les cases « Autoriser la modification » ou « Autoriser le repartage » (repartager à son tour le document à d'autres collègues). Vous pouvez également définir une date d'expiration du partage, lui envoyer une note ou arrêter à tout moment le partage du document avec cette personne.

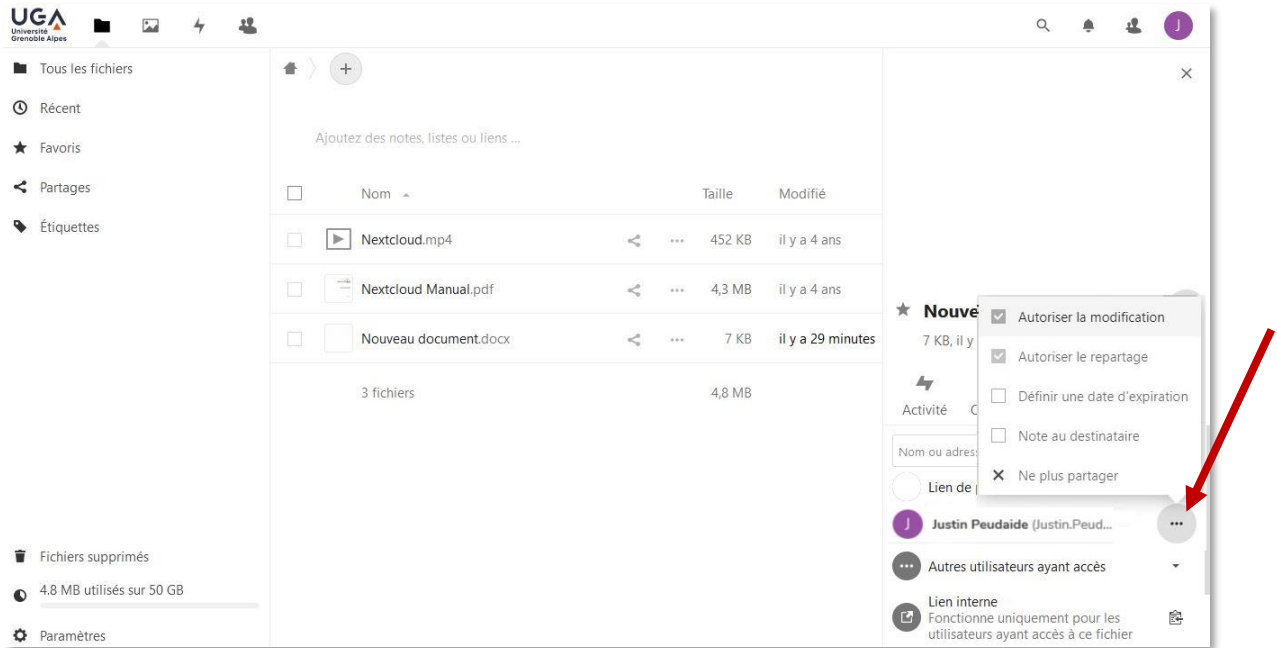

- Si le fichier appartient à un autre collègue, ce sera à lui de réaliser les actions ci-dessus pour partager le fichier avec vous. Vous pouvez retrouver tous les documents partagés avec vous dans la rubrique « Tous les fichiers » ou dans la rubrique « Partages ».

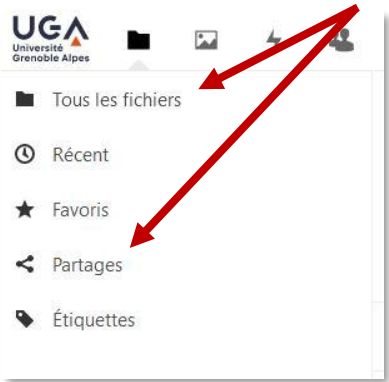

Une fois le document partagé, vous et votre (vos) collègue(s) n'avez plus qu'à cliquer sur le nom du document pour lancer l'édition. Vous aurez la possibilité de le modifier en simultané.

Si vous êtes plusieurs à éditer le document en même temps, une icône de personnages apparait en haut à droite de la page d'édition. Elle vous indique également combien de personnes sont en train d'éditer le document. En cliquant dessus, vous aurez le nom des personnes.

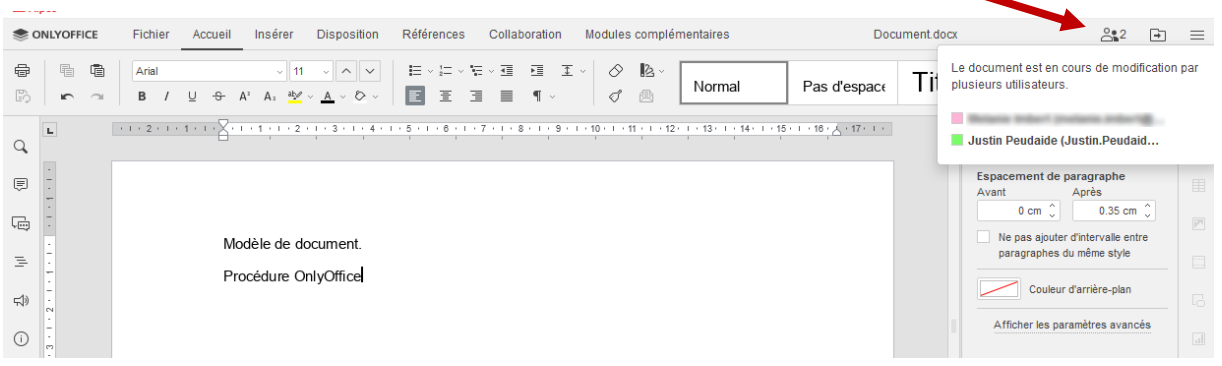

Vous pourrez aussi constater que plusieurs curseurs sont présents sur le document, et vous serez notifié directement sur le document des modifications des personnes.

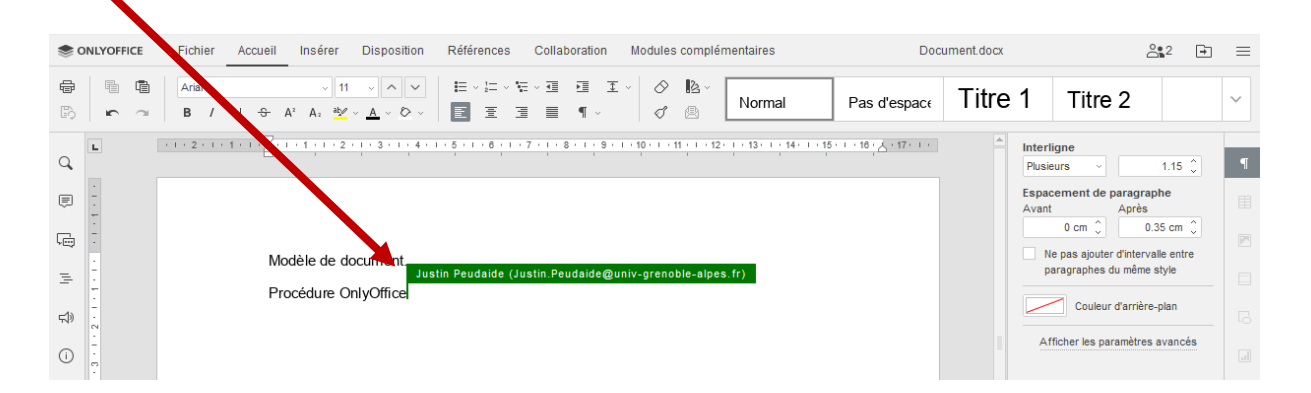

#### **N.B.** :

- Les documents ouverts en édition collaborative en temps réel sont enregistrés automatiquement en temps réel.
- En édition collaborative en temps réel, vous n'aurez pas accès aux anciennes versions du document tant qu'il sera ouvert par vous ou l'un de vos collègues. Vous pourrez de nouveau avoir accès aux anciennes versions du document quand celui-ci sera fermé par tous les collaborateurs.
- Pour éviter les problèmes de conflit de version d'un document, vous et vos collègues devez toujours travailler en édition collaborative en temps réel directement depuis le portail web [\(https://cloud.univ-grenoble-alpes.fr\)](https://cloud.univ-grenoble-alpes.fr/).

## <span id="page-9-0"></span>**Utilisation de la corbeille**

Si vous avez supprimé malencontreusement un fichier que vous souhaitez retrouver, soit depuis l'interface web, soit depuis un de vos ordinateurs synchronisés avec votre espace CloudUGA, vous pouvez utiliser la fonction Corbeille.

Depuis l'interface web, cliquez sur le menu "Fichiers supprimés" en bas à gauche de la fenêtre.

![](_page_9_Picture_4.jpeg)

Pour restaurer un fichier, il suffit de cliquer sur le lien « Restaurer ».

![](_page_9_Picture_72.jpeg)

L'idée est la même pour restaurer un dossier supprimé et son contenu.

*Attention, les fichiers supprimés de plus de 30 jours seront automatiquement supprimés !*

#### <span id="page-10-0"></span>**Fonction « Versions précédentes »**

Vous avez la possibilité de revenir à la version précédente d'un fichier, par exemple si vous modifiez à plusieurs reprises un fichier, mais que vous souhaitez revenir à la version de la veille.

Pour ce faire, rendez-vous dans l'interface web. Cliquez sur les points de suspension à droite du document concerné, puis sur « Détails ». Cliquez ensuite sur l'onglet « Versions », puis sur le bouton « Restaurer » (flèche circulaire) à droite de la version que vous souhaitez récupérer.

![](_page_10_Picture_172.jpeg)

Il est possible de restaurer l'une des versions présentées, en lieu et place du fichier originel. Vous pouvez également télécharger la version souhaitée en cliquant sur sa date de modification.

La rétention obéit aux règles suivantes :

- Pendant la première seconde de vie du fichier, une seule version est conservée ;
- Pendant les dix premières secondes de vie du fichier, une version est conservée toutes les deux secondes ;
- Pendant la première minute de vie du fichier, une version est conservée toutes les dix secondes ;
- Pendant la première heure de vie du fichier, une version est conservée toutes les minutes ;
- Pendant le premier jour de vie du fichier, une version est conservée toutes les heures ;
- Pendant le premier mois de vie du fichier, une version est conservée chaque jour ;
- Au-delà du premier mois de vie du fichier, une version est conservée chaque semaine.

Et une règle complémentaire :

• L'ensemble des versions précédentes de vos fichiers ne peut pas occuper plus de 50% de votre espace personnel CloudUGA. En cas de dépassement de ce seuil, les plus vieilles versions sont supprimées pour repasser sous la barre des 50%.

Ces règles sont évaluées à chaque modification d'un fichier, pour déterminer les versions qui doivent être conservées, et celles qui doivent être supprimées.

## <span id="page-11-0"></span>**Contacts et cercles**

![](_page_11_Figure_2.jpeg)

Sur l'onglet « Contacts », vous retrouvez une liste des personnes avec qui vous avez eu des interactions sur le CloudUGA.

Vous avez également la possibilité de créer de nouveaux contacts, mais cela n'est nécessaire que pour les contacts extérieurs à l'UGA, les personnels de l'université sont déjà identifiés dans l'application.

Les groupes sont des répertoires de contacts totalement transparents, ils vous permettent simplement de vous organiser sur votre compte CloudUGA, notamment pour partager plus facilement vos fichiers et dossiers. Pour créer un groupe, cliquez sur le signe « + » à droite de « Groupes », puis donnez-lui un nom.

![](_page_11_Picture_6.jpeg)

Les cercles sont plus adaptés au travail collaboratif. Si les groupes fonctionnent comme de simples répertoires, les cercles quant à eux possèdent plus de fonctionnalités.

Pour créer un cercle, cliquez sur le signe « + » à droite de « Cercles ».

![](_page_12_Picture_2.jpeg)

Puis donnez-lui un nom, avant de cliquer sur « Créer un cercle ».

 $\boldsymbol{ \ell}$ 

![](_page_12_Picture_72.jpeg)

Selon la manière dont vous paramétrez votre cercle, vous pouvez le rendre visible ou invisible aux autres utilisateurs du CloudUGA, vous pouvez mettre en place une modération des demandes d'adhésion, permettre ou non à un membre de votre cercle d'inviter d'autres membres, etc.

![](_page_13_Picture_106.jpeg)

Il est également possible de donner différents droits aux membres de votre cercle :

- simple « Membre » par défaut ;
- « Modérateur » (peut partager des documents) ;
- « Administrateur » (peut partager et gérer les autres membres) ;
- « seul propriétaire » (il devient propriétaire du cercle à votre place).

Pour changer le rôle d'un membre, depuis votre cercle, cliquez sur les points de suspension à droite du nom de la personne concernée.

![](_page_13_Picture_107.jpeg)

**DGD SI - Université Grenoble Alpes [https://services-numeriques.univ-grenoble-alpes.fr](https://services-numeriques.univ-grenoble-alpes.fr/)** Assistance 04 57 4**2 13 13** – **[help@univ-grenoble-alpes.fr](mailto:help@univ-grenoble-alpes.fr)**

# <span id="page-14-0"></span>**Client de synchronisation**

Un client de synchronisation peut être installé sur un ou plusieurs postes informatiques. La tâche de ce client est de garder un état cohérent entre le contenu d'un dossier sur votre ordinateur et le contenu de votre espace CloudUGA.

- Si j'installe un seul client de synchronisation :
	- o Je peux ajouter/modifier/supprimer un fichier/dossier **sur mon ordinateur**, le client répercute mon action **sur mon espace personnel CloudUGA ;**
	- o Je peux ajouter/modifier/supprimer un fichier/dossier **sur mon espace personnel CloudUGA**, le client répercute mon action **sur mon ordinateur.**
- Si j'installe un client de synchronisation sur plusieurs ordinateurs (PC de la maison, Portable professionnel, etc.)
	- o Je peux ajouter/modifier/supprimer un fichier/dossier **sur un de mes ordinateurs**, le client répercute mon action **sur mon espace personnel CloudUGA,** mais aussi **sur les autres ordinateurs où le client est installé ;**
	- o Je peux ajouter/modifier/supprimer un fichier/dossier **sur mon espace personnel CloudUGA**, le client répercute mon action **sur tous les ordinateurs où le client est installé.**

![](_page_14_Picture_9.jpeg)

## <span id="page-14-1"></span>**Installation du client**

Le client de synchronisation peut être installé sur les plateformes Windows/Linux/Unix/macOS.

Les liens de téléchargement sont disponibles en suivant le lien :<https://nextcloud.com/install/#install-clients>

Une fois installé, le client vous demandera 4 informations :

- L'adresse du serveur NextCloud à utiliser :<https://cloud.univ-grenoble-alpes.fr/> ;
- Un identifiant qui sera votre login Agalan UGA habituel ;
- Un mot de passe qui sera votre mot de passe Agalan UGA habituel ;
- Un dossier sur votre ordinateur :
	- o Tout ce qui est présent dans ce dossier sera automatiquement synchronisé vers votre espace personnel CloudUGA ;
	- o Tout ce qui est présent dans votre espace personnel CloudUGA sera automatiquement synchronisé vers ce dossier.

Il est recommandé de créer un nouveau dossier (vide) sur votre ordinateur pour servir de dossier de synchronisation.

#### <span id="page-15-0"></span>**Utilisation**

Vous pouvez librement créer/modifier/supprimer des dossiers/fichiers dans le répertoire NextCloud sur votre ordinateur. Le client de synchronisation se chargera de répercuter ces modifications vers votre espace personnel CloudUGA.

*Attention : Le seul prérequis pour que votre client de synchronisation fonctionne est que votre ordinateur soit connecté à Internet. L'utilisation du VPN n'est pas obligatoire. Les connexions à faible débit peuvent entraîner un allongement du délai de synchronisation, notamment si vous manipulez des fichiers volumineux.*

## <span id="page-15-1"></span>**Applications mobiles**

NextCloud propose gratuitement des applications mobiles pour les plateformes Android/iOS/Windows. Vous les retrouverez dans le magasin d'application de votre téléphone.

L'application mobile permet d'accéder aux fichiers présents sur votre espace CloudUGA. L'application permet également de synchroniser les photos/vidéos de votre smartphone vers votre espace CloudUGA.

## <span id="page-16-0"></span>**Recommandations importantes**

- Dans le cas où vous ne seriez pas à l'aise avec l'outil CloudUGA en utilisation comme client de synchronisation d'un dossier local ou du contenu de votre ordinateur, ne modifiez pas l'installation faite par votre technicien de proximité, et demandez-lui conseil. En cas de perte de documents, il pourra être compliqué pour lui de récupérer vos données si des modifications trop importantes ont été faites, et la DGD SI ne pourra être considérée comme responsable.
- N'oubliez pas qu'il s'agit d'une application de synchronisation. Notamment pour une utilisation depuis votre ordinateur, un temps de synchronisation est nécessaire pour permettre à votre ordinateur de communiquer avec le serveur. Vérifiez toujours que la synchronisation est terminée pour être sûr que vos documents sont sauvegardés (référez-vous au voyant présent sur les fichiers et sur votre application NextCloud. Si le voyant est vert , la synchronisation a bien été faite). La synchronisation peut être plus ou moins longue selon la qualité de votre connexion à Internet et la taille de vos fichiers, évitez donc les fichiers trop volumineux. Pour être sûr que vos documents ont été synchronisés correctement, n'hésitez pas à faire régulièrement des vérifications sur le portail web CloudUGA [\(https://cloud.univ-grenoble-alpes.fr\)](https://cloud.univ-grenoble-alpes.fr/) pour vérifier la date des documents et voir ce qui a été synchronisé ou non.
- Faites attention à votre quota de stockage qui est fixé à 50Go, lorsque celui-ci est dépassé, les nouveaux documents que vous mettrez dans les dossiers concernés ne seront pas synchronisés, vous ne pourrez donc pas les retrouver sur d'autres terminaux ni sur le portail web. Pour vérifier votre quota, cliquez sur l'icône « Nextcloud » présente sur votre bureau, ou faites une recherche « Nextcloud » dans le menu de l'ordinateur et ouvrez l'application. Vous pouvez également voir votre quota sur le portail en ligne [\(https://cloud.univ-grenoble-alpes.fr\)](https://cloud.univ-grenoble-alpes.fr/) en bas à gauche de la page.
- Faites attention également à l'état du client NextCloud sur votre ordinateur. Vérifiez bien qu'il soit en état de fonctionnement pour que la synchronisation puisse se faire. Pour vérifier, cliquez sur la flèche à droite dans la barre des tâches de l'ordinateur. L'icône verte indique le fonctionnement du client NextCloud et une synchronisation réussie de vos fichiers.
- Évitez les arborescences trop grandes qui pourraient compliquer la recherche de vos documents et les vérifications de synchronisation. Dans le nommage de vos dossiers et fichiers, n'utilisez pas d'espaces, d'accents, ou de caractères spéciaux, cela pourrait entraîner des problèmes de synchronisation.
- Privilégiez l'utilisation du portail CloudUGA en ligne [\(https://cloud.univ-grenoble-alpes.fr\)](https://cloud.univ-grenoble-alpes.fr/) pour le travail à plusieurs en temps réel. Il sera plus facile de travailler de manière collaborative, cela évitera les éventuels blocages, et vous aurez également moins de risque de conflit de versions.
- CloudUGA ne remplace pas les espaces de partages. Pour rappel, le quota de « Partage » (P:) est illimité. C'est pourquoi il est vivement conseillé de ranger vos documents professionnels non confidentiels dans les espaces de stockage de service mis à disposition et prévus à cet effet.
- Vous pouvez si vous le souhaitez utiliser CloudUGA à des fins privées, mais il est vivement conseillé de bien vous organiser et de faire attention au mélange entre votre vie professionnelle et votre vie privée. Si vous connectez un dossier local sur plusieurs terminaux, les documents seront disponibles sur tous les terminaux.